# **TOC USER'S GUIDE**

### **Table of Contents**

- System Requirements
- Installation
- Controls
- Reader's Guide
- FAQ
- In Case of Trouble

# **System Requirements**

TOC requires a Minimum System consisting of:

Macintosh: OSX 10.4 or later Universal (PowerPC G4 or Intel processors) 500 MB of memory A hard drive with 4 GB of free space Quicktime 7 or later DVD drive

OR

PC: Intel Pentium IV 600MHz or higher Microsoft® Windows® XP Service Pack 2 or later or Microsoft Windows Vista 512 MB of memory A hard drive with 4 GB of free space Quicktime 7 or later DVD drive

## Installation

1) If your computer has virus protection software, be sure to disable it before you begin the installation, or it may interfere with the installation. After the installation is complete, you may turn your virus protection back on.

How to disable virus protection: The different virus protection programs available operate in a variety of ways, but most can be disabled by accessing a pull-down menu. For example, on MACs, an icon for virus protection is often displayed in the Menu Bar at the top of the screen.

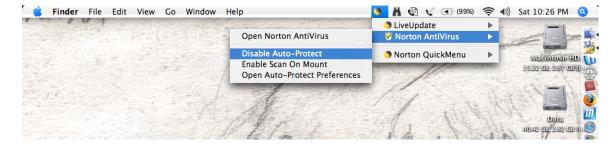

Other virus protection software can be accessed through your computer's preference settings, or control panel. If necessary, refer to your virus-protection manual.

- 2) Shut off all other applications, including Airport or other wireless connection software.
- 3) Insert disc into DVD drive.
- 4) Double click disc icon to open it.
- 5) Click on MAC Install (for Apple Computers) or Win\_Install.exe (for PCs).

PC VISTA USERS: Depending on your computer setup, you may need to right-click on the Win\_Install icon to expose a drop-down menu. Select the option that allows you to run TOC as an administrator. If necessary, refer to your PC's directions for installing software.

TOC will install in the application folder on your hard drive. Do not alter the contents of the TOC folder. Please be patient. Depending on your computer, the installation may take up to 10 minutes.

PC USERS: A black window will open to show the progress of the installation. At some points during the installation, it may appear to be blank for several minutes while large files are copied. This is normal and users should wait for the operation to finish. When it does, the window will close and an Installation Successful message will appear.

After you have installed TOC, you may create an alias of TOC\_start and move it to any location on your computer, including the Dock.

After installation, you may remove the TOC disc from your computer.

### Controls

**To Start:** Double-Click **TOC\_start** (found inside the TOC folder, which will be in your Applications folder unless you installed TOC in some other location). You can also move the TOC icon to the DOCK, and click on it there to start TOC.

To Quit: Apple + Q (MAC) or Ctrl + Q (PC)

**To Reset TOC to Its Factory Settings:** Press '**P**'. Note: Once you begin to read TOC, it will remember the places you have unlocked before you quit. The next time you start TOC, the titles of these places will be displayed so you can continue reading where you left off. If you wish to erase this record and start a fresh reading of TOC, go to the Main Navigation or Island screen, press 'P'. TOC will reset, allowing you to start a fresh reading.

# **Reader's Guide**

The story of TOC emerges as readers progress through the various sections that make up this collage of word, image, and music. Readers are invited to roam at random: the story may change from reading to reading as some readings will unlock all parts of the story, while another reading may only unlock some of its parts. The version of the story you read may vary depending on the order of the scenes you visit.

As you move your mouse around the screen, the cursor will change shape to indicate that an action is possible, e.g., a return arrow to go back  $\downarrow$ , a forward arrow to skip ahead  $\Rightarrow$ , a square to stop an action  $\blacksquare$ , a magnifying glass to enlarge an image, etc.

For those who want a more directed reading, here are some suggestions: Double-Click **TOC\_start** to begin.

The epigram will play, followed by an introductory video, which delivers the reader to the main <u>Navigation Screen</u>. Once here, vote for either <u>Chronos</u> or <u>Logos</u> by using your mouse to clickand-drag the <u>pebble</u> on the far right of the screen into one of the boxes depicted.

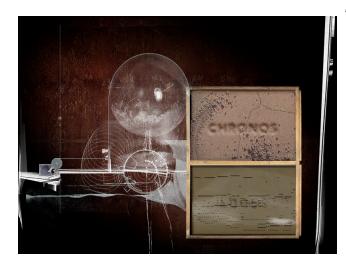

### A Vote for Chronos

Release the stone into the box of sand marked Chronos: its drawer will open exposing the black Index Marker, and the "TOC" animation will play inside the <u>Bell Jar</u>. Click on the bell jar to enlarge. This 30-minute animation can be watched all the way through or readers can click on it to return to the <u>Navigation</u> <u>Screen</u>.

To move to different points in this animation, drag the Index Marker to a new position. To quit this animation and return to the main screen, click on the sand in the open drawer.

## A Vote for Logos

Release the stone over the box of water marked Logos: its drawer will open to drain the water and a player piano will begin to play. Line up crosshairs over some of the colored holes in the scrolling player-piano role and click your mouse.

Clicking on a <u>blue</u> hole will bring up text pieces. Use mouse to scroll through text by sliding curser down the right margin of text. Return to Navigation Screen by scrolling text all the way to its end, then clicking on return icon.

The red holes will bring up video clips, then return reader to Navigation Screen.

The green holes will provide distances to the suns of other planetary systems.

Clicking on the large water stain of the player-piano role will activate the animation that delivers the reader to <u>The Island</u>.

Once a reader has voted for either Logos or Chronos, a Replay Button (Night Sky) on the left of the screen will become active, allowing readers to revisit the introductory animation.

Readers can also revisit any of the animations or text scrolls they have unlocked by clicking on their titles, which will appear on screen.

## <u>The Island</u>

Once The Island forms, readers will see that it is divided into a sunrise, noon, and sunset

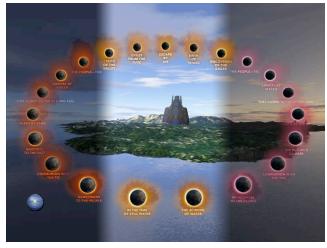

segment, corresponding to the tribes of Past, Present, and Future (all of whom refer to themselves as "The People"). A <u>Bobbing Cork Return Button</u> also appears, which can be used to return to the Navigation Screen.

Place cursor over a moon to reveal the title of the underlying story. Click on the moon to see the story.

Each story page also contains a <u>Compass</u> <u>Rose</u>. Click on the Island of the <u>Compass</u> <u>Rose</u> to return to The Island screen. Click on the North or South moons of the compass to move through the

corresponding stories of the other two tribes. Click on the East or West moons of the Compass to move to other stories within the same tribe, progressing up to the border with its neighboring tribe (tense). Click on the Island at the center of the Compass Rose to return to the overview of the Island.

As readers progress from moon to moon, and story to story, they will notice that the <u>Clock</u> <u>Temple</u> at the center of the Island will begin to become unearthed. Once it is unearthed completely, it will begin to run, activating the "Final Journey" animation, end credits, and close this reading of the book.

## OR

Before this point is reached, click on the <u>Cork</u> at the left of the screen to return to the main Navigation Screen.

Once the Island has been visited, readers can return by clicking on <u>The Corona</u> button that has become active at the center of the main Navigation Screen. Clicking on the orange Corona button while the Logos drawer is open will replay the "Going to the Island" animation.

### Rereading

If you quit TOC, or, if you reached its end point and the final credits appear, TOC ends. It will, however, remember all of the places you have unlocked and display their titles the next time you start TOC. You can replay any piece by clicking on its title or icon. You can replay the final journey and credits by clicking on the Clock-Temple at the center of the Island Screen. If you wish to erase all of these settings and start over with a completely fresh reading, press 'P'. If all 22 star names, 23 parables, and 8 videos in the Logos section have been revealed, the piano roll will stop moving.

### FAQ

# Do I need to have the TOC disc inside my computer to run TOC?

No. Once TOC is installed, its disc can be removed and put away.

### Do I have to shut off my virus protection software every time I run TOC?

No. It needs to be turned off while TOC is being installed (some versions of virus protection software block the installation of large files). Once TOC is installed, though, you may leave your virus protection software on.

## Do I have to shut off my wireless connection each time I run TOC?

Like all interactive, video programs, TOC runs best when it is the only program running on your computer. Therefore, it is suggested that all other programs be turned off before you start TOC. This includes programs that run "behind the scenes" such as Wi-Fi connections software, printer applications, and other software that can continue to work while your computer runs a second program, like TOC.

### In Case of Trouble

### The TOC disc icon does not appear when I insert the disc.

TOC is on a DVD disc. If your computer only has a CD drive it will not be able to read the TOC disc.

### From time to time my computer displays an error message.

TOC may run slightly differently on different computers, depending on their hardware and software setup. For example, TOC will appear best on full CRT monitors. In rare instances, older computers, or computers with minimum software or hardware requirements, or simultaneously running other programs in the background (such as a wireless connection) may display an error message. For these computers, this is normal. Just click OK and continue. If the problem persists, or TOC begins to crash, go to the Navigation or Island screen, then press 'P' to reset it to its factory settings. TOC will reset, allowing you to start a fresh reading.

## Not all story or sound elements appear on every reading.

This is normal. A random element was built into TOC so that different readings may generate different versions of the story, depending on the order in which you proceed through the various pieces that make up TOC.

### I can scroll through the text, but the back button does not work.

Please ensure that you have scrolled the text all the way down to its very end. The back button is not active unless the text scroll was been pulled all the way down to its terminal position.

### I click on the stone to vote, but nothing happens.

To vote, you must click and drag the stone to one of the boxes on the screen: click on the stone, and then while still holding the mouse button down, slide the stone over either Chronos or Logos. Release the mouse button to release the stone.

### TOC stops responding or won't quit.

Perform a "forced quit" (Option+Apple+ESC on MAC. For PCs: Control+Shift+ESC or Ctrl+Alt+Delete—see your computer's manual). Restart TOC.

### FOR MORE INFORMATION VISIT: www.tocthenovel.com

TOC is published by FC2, an imprint of the University of Alabama Press, with support provided by the School of Arts and Sciences, University of Houston-Victoria. Address all editorial inquiries to: Fiction Collective Two, University of Houston-Victoria, School of Arts and Sciences, Victoria, TX 77901-5731

The University of Alabama Press Tuscaloosa, Alabama 35487-0380 Copyright 2009 by Steve Tomasula Art and Design: Copyright 2009 by Stephen Farrell All rights reserved 5